## **Casambi Cloud Gateway installation guide** *Internal*

Add Cloud Gateway to network 1/2

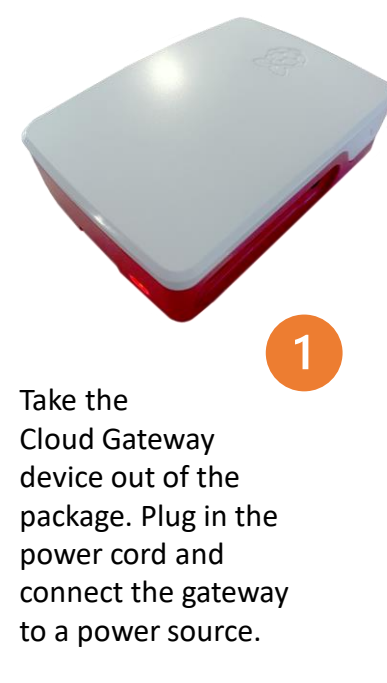

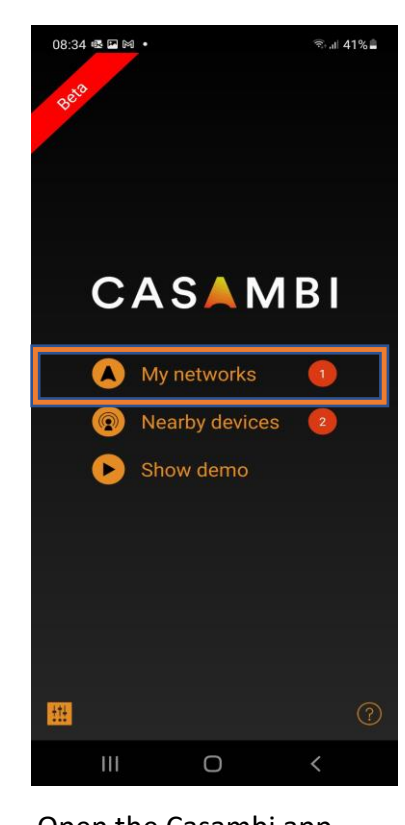

 $\overline{2}$ 

Open the Casambi app. You need the Beta version of the app to use the Cloud Gateway.

## Go to My networks

to select the network you want to add the gateway to. The gateway can be only connected to one network at a time.

Log in to the network that you want to add the Cloud Gateway to.

Communicating... C

 $\bigcirc$ 

 $\overline{3}$ 

**Networks** 

শ বি:া 85%।

Evolution<br>7 devices

Evolution

2 devices

Pending

Evolution

6 devices

Pending Classic<br>1 device

Evolution

52 devices  $\binom{2}{3}$ 

No devices

 $\sqrt{ }$ 

14:19 ☆晒図 •

Create a network

Log in to network

Demo network

C5 Erco MR

 $\blacktriangle$ 

Casambi HQ -

Casambi HQ - HwLab

Innovaation room

OfficeDali

Entrance

 $\mathbf{III}$ 

Office Hallwav

Support Training

**Back** 

The network sharing settings must be set to either Administrator only or Password protected.

When logged in the selected network, Navigate to the More… tab and select Gateways.

 $\mathbf{E}$ 

Scenes

 $\mathsf D$ 

 $\overline{4}$ 

ঋ রিআ 22% ⊥

 $\rightarrow$ 

 $\rightarrow$ 

 $\rightarrow$ 

 $\rightarrow$ 

 $\,>\,$ 

 $\vec{O}$ 

More

 $\checkmark$ 

 $(21)$ 

22:49 幸喔四 •

Switches

Sensors

**A** Gateways

Network setup

(a) Nearby devices

A Change network

Change site

Gallery

**2** Account

Ш

⊥<br>uminaires

 $\bullet$ Timers

 $\boxtimes$ 

 $\circledcirc$ 

用

Select Internet gateway to open the Internet Gateways view.

 $\bigcirc$ 

5

**Gateways** 

Set up remote access to your network

**DALI Gateway** 

Connections to external controllers

Casamhi

¥1 128% L

@Demo

Evolution/36.30

Not in use

 $15:01$  **E**  $M$   $\phi$   $\cdot$ 

**REMOTE ACCESS** 

**CONTROL DEVICES** 

 $III$ 

 $\begin{matrix} \mathcal{L} \\ \mathcal{L} \end{matrix}$ 

nternet gateway

Back

Select Cloud Gateway from the available options.

**CASAMBI** 

 $\bigcirc$ 

 $\checkmark$ 

6

Back Internet gateways

Casambi Gateway (BETA)

Select gateway type to be used in network

22:19 立門県 ·

**GATEWAY SELECTION** 

Cloud gateway

This device

[network name]

Ш

₩ 3. 124%

## Add Cloud Gateway to network 2/2 **Casambi Cloud Gateway installation guide** *Internal*

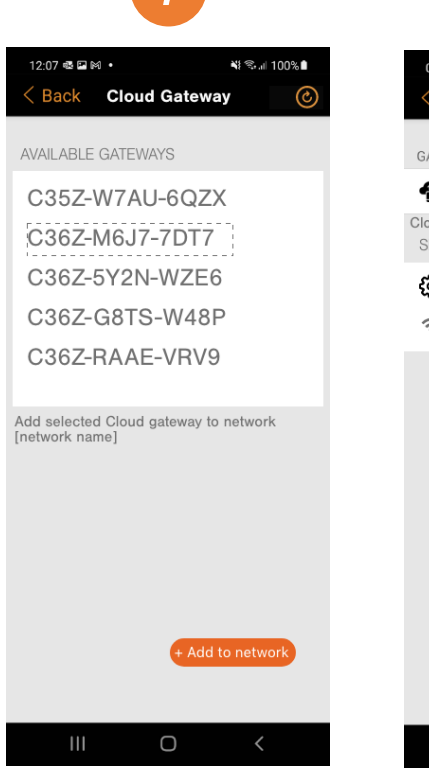

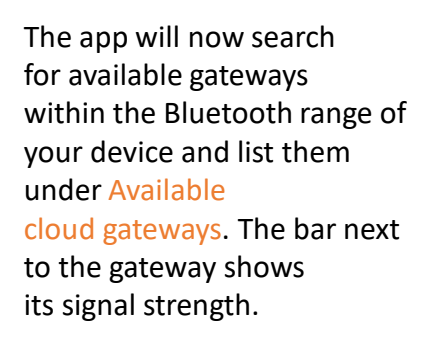

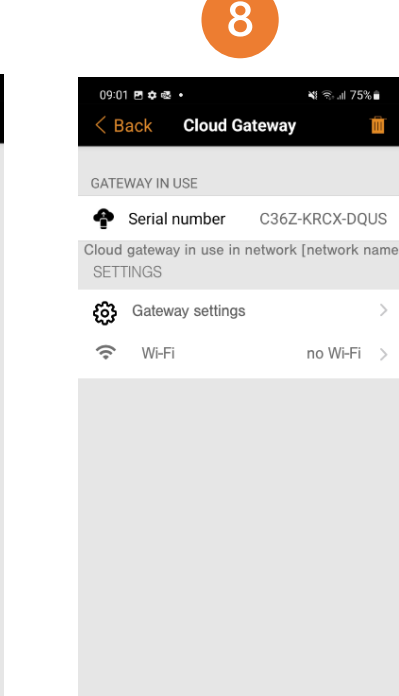

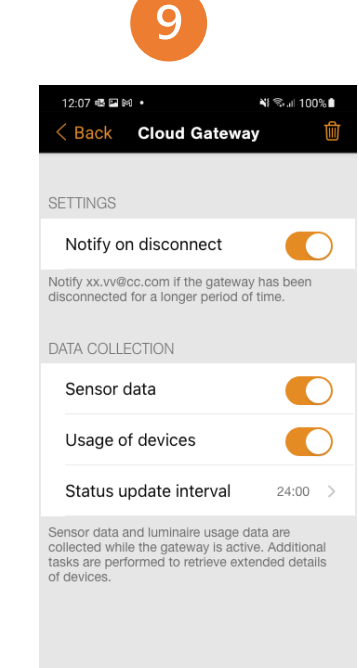

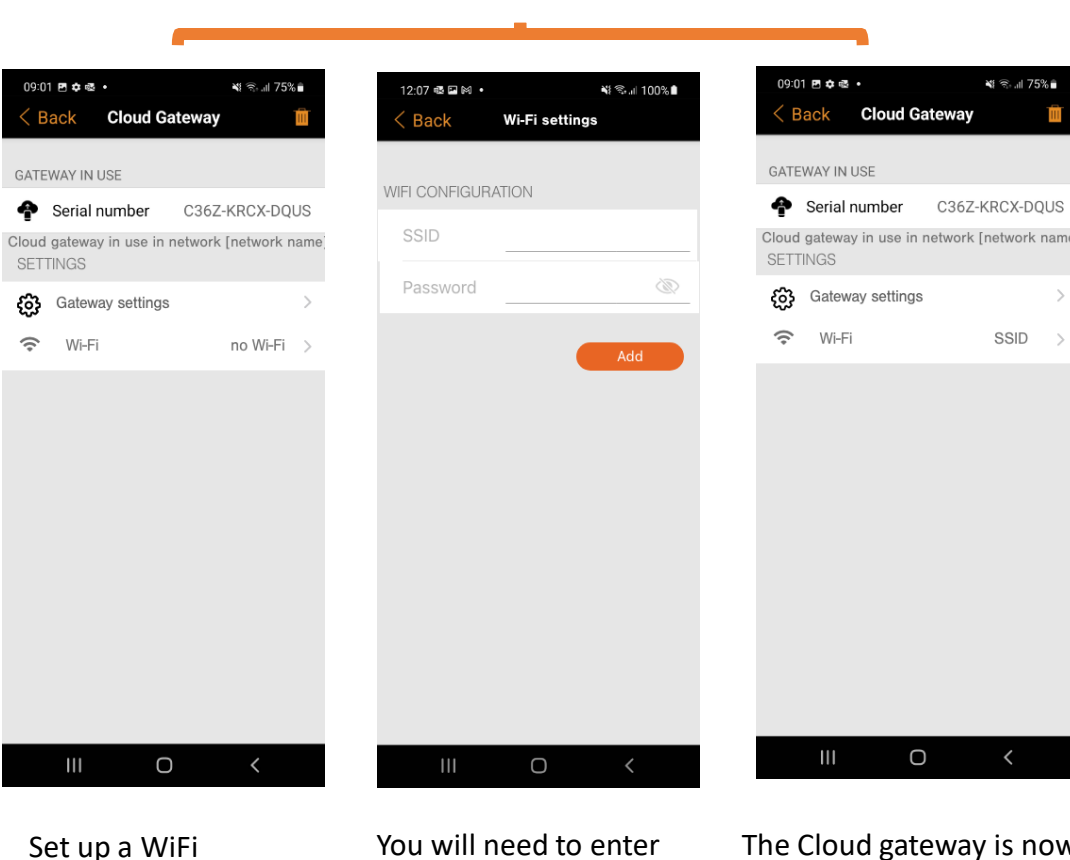

10

selecting

4

You will need to enter the SSID and Password for the WiFi you wish to use.

The Cloud gateway is now connected to the WiFi.

The gateway is now all set up for use with the selected network.

Tap on the gateway that you want to add to your network.

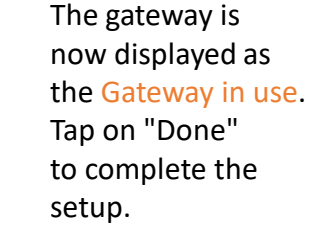

 $\bigcirc$ 

 $\mathbf{III}$ 

You can now view and edit the notifications and data collection under Settings.

 $\mathbf{III}$ 

 $\bigcirc$ 

Set up a WiFi connection by Configure WiFi under Settings

**CASAMBI** 

ame

## **Casambi Cloud Gateway installation guide** *Internal*

Removing the Cloud gateway from use in the selected network

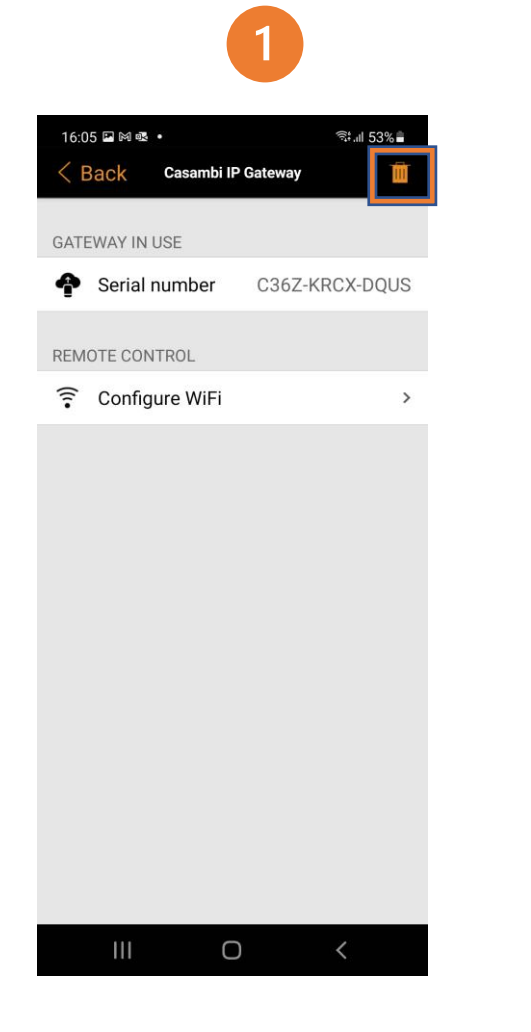

Tap on the trash can icon to remove the gateway from the network.

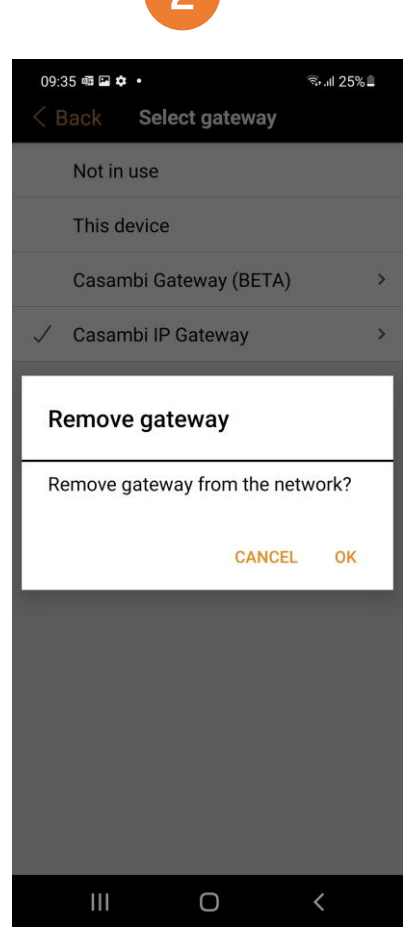

A pop-up will appear to enable the removal of the gateway. Tap on Ok to remove it or on Cancel to cancel the removal.

 $\overline{3}$ 08:22 国网呢 • **全川 42%■**  $\langle$  Back **Gateways** REMOTE ACCESS **C**ateway Not in use Set up remote access to your network using this device.  $\mathbf{III}$  $\bigcirc$ 

The gateway status now shows that the Cloud Gateway is no longer connected to the selected network.

The Cloud gateway can now be again taken into use in any network.

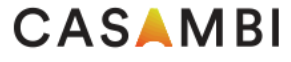